## Importing or Drawing a Field Boundary - SKY Mapping

Last Modified on 02/21/2024 2:14 pm CST

Field boundaries can be imported as a shape file or manually drawn using the SKY Mapping drawing tools. A boundary must be added to the field before saving.

## Importing a Boundary

- 1. Select **Import**.
- 2. Select the shapefile for the Field being added and choose**Open**.

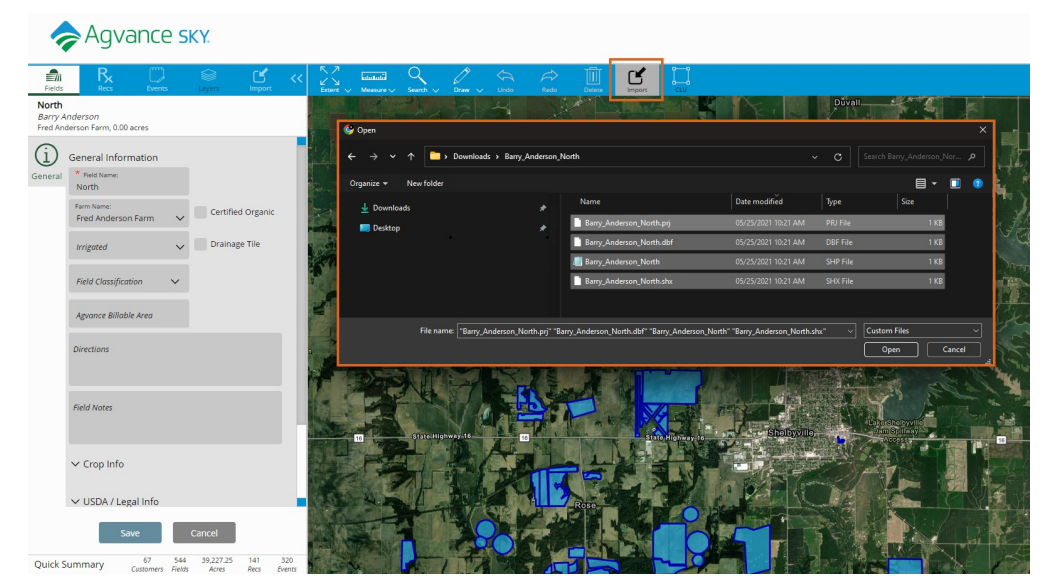

3. Make any needed boundary adjustments and select **Save**.

## Drawing a Boundary

- 1. Select **Draw**.
- 2. Select the polygon or circle tool and trace around the field boundary.

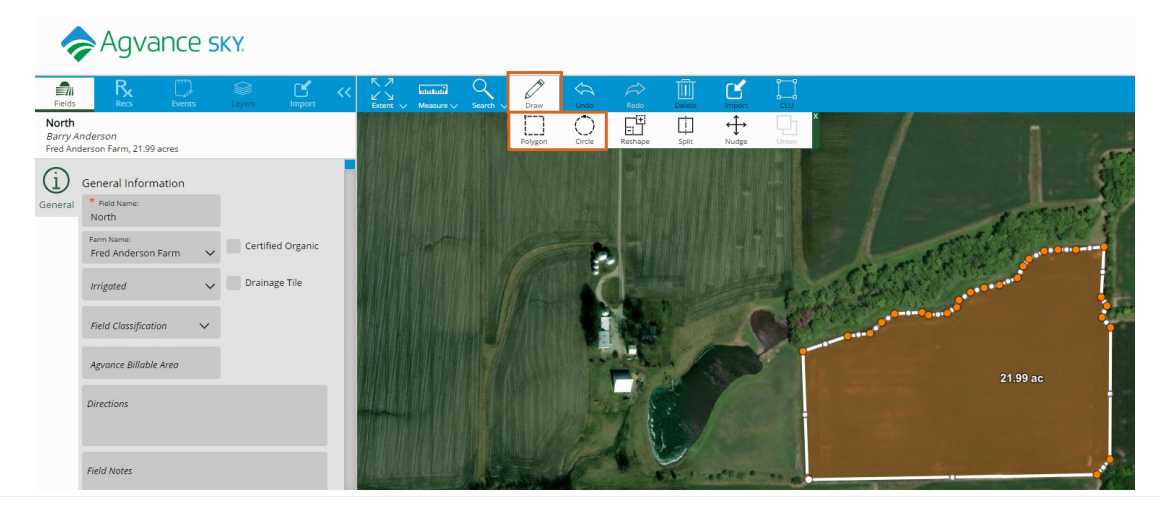

- 3. Double-click to close the boundary.
- 4. Select **Save**.